## **[How to create new response in PA tool?](https://docs.secpod.com/docs/how-to-create-new-response-in-pa-tool/)**

1. Click on the **Create New Response** option. The response building page is displayed with a network interface index, unique ID, IP address, and MAC address fields.

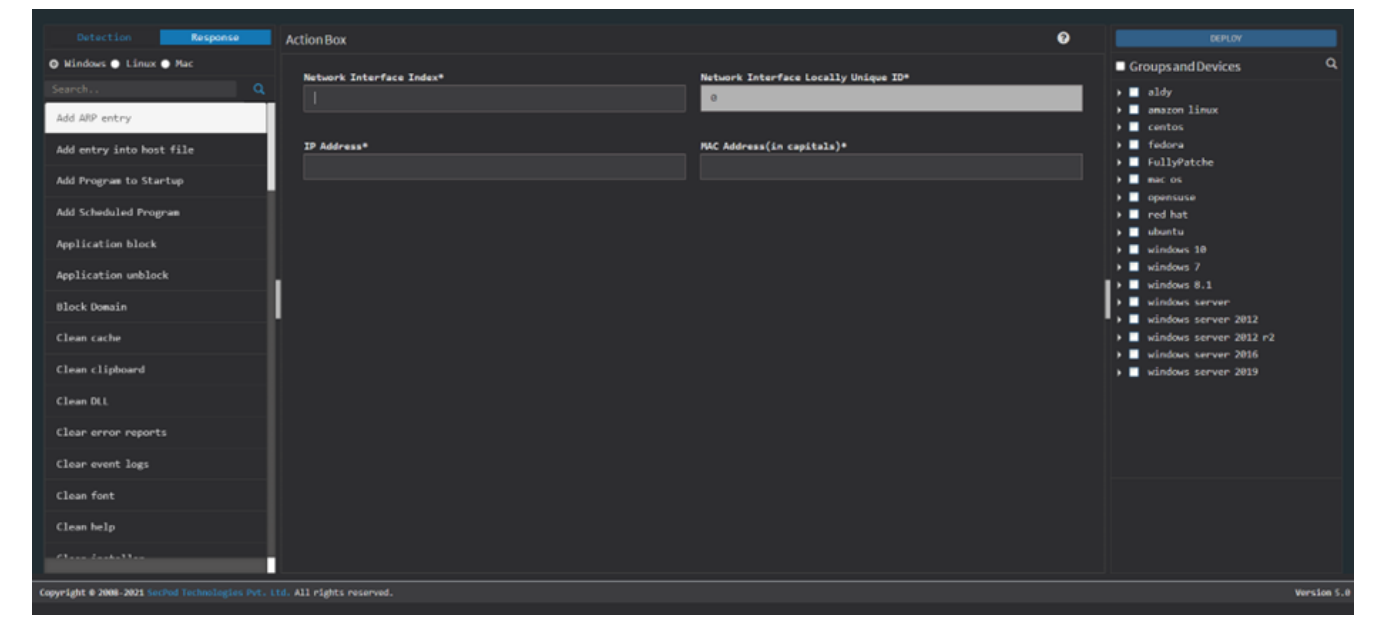

2. Select the devices and groups. Click on the **Deploy** option at the top right corner. And then you will see the Deploy Package dialog box on the screen.

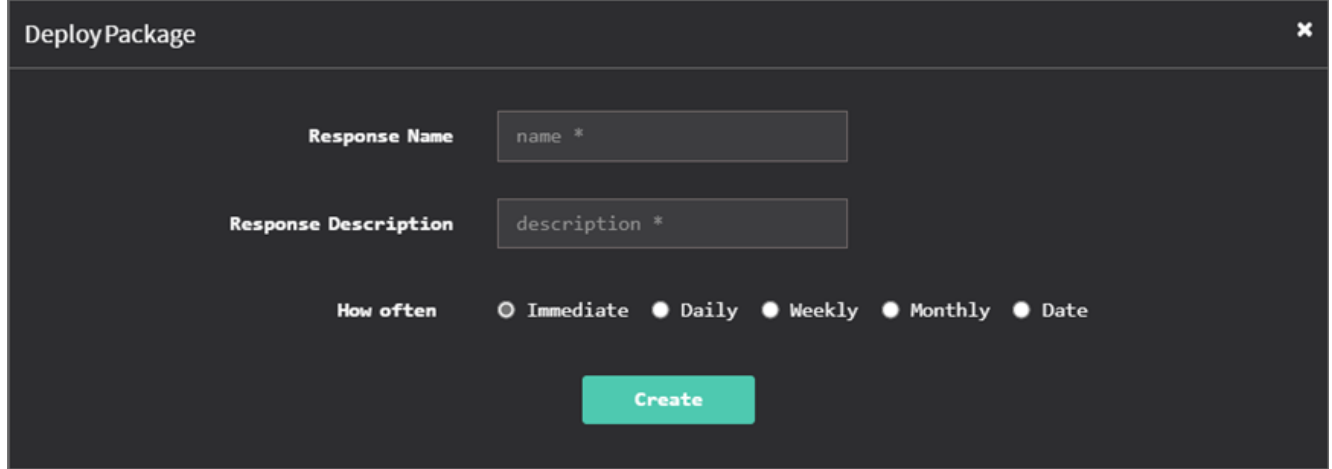

3. Specify a response name and the response description.

4. Specify when you want to run the response – immediately, daily, weekly, monthly, or on a specific date. Specify the time, the corresponding days of the week, and the days of the month. Or date.

5. And then click on the **Create** button.

Now you know how to create new response in PA tool.